## **EMAIL SETUP FOR ANDROID PHONES**

(Updated November, 2018)

**This tutorial will step you through configuring your email address in an Adroid phone, we are using Samsung s9 for this example.**

**1. Go to the Start screen. To open the menu, swipe up or down on the screen.**

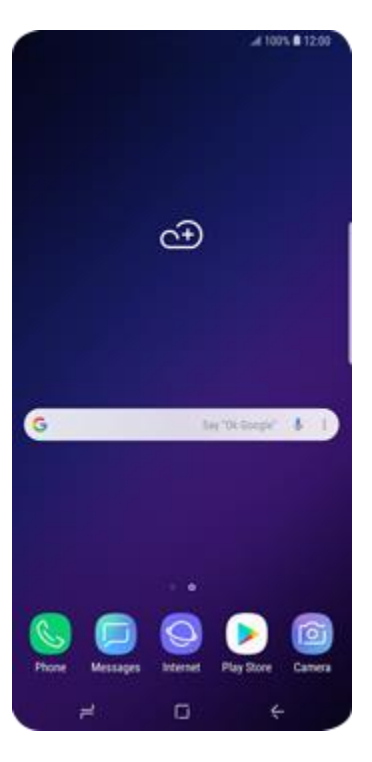

**3.Choose Samsung**

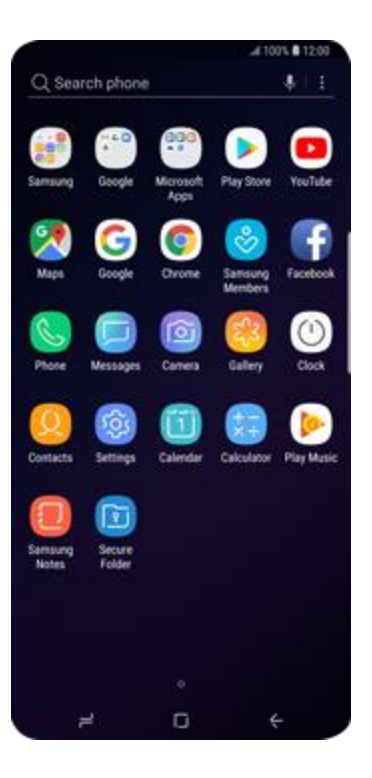

**4.Choose Email**

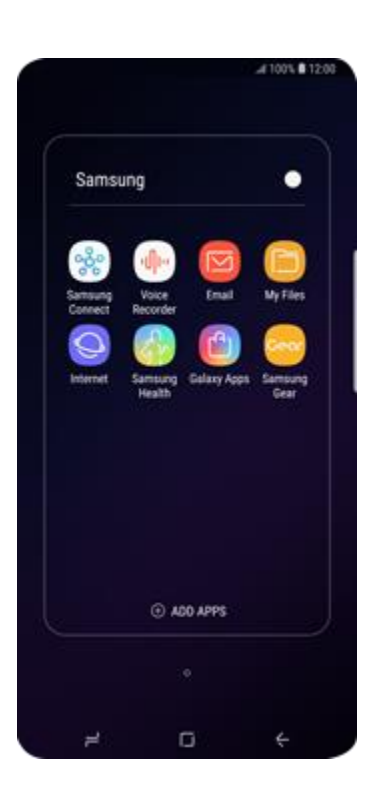

**5. If this screen appears, choose the list symbol. Choose the settings symbol and then Add account. If this screen does not appear, go to the next step.**

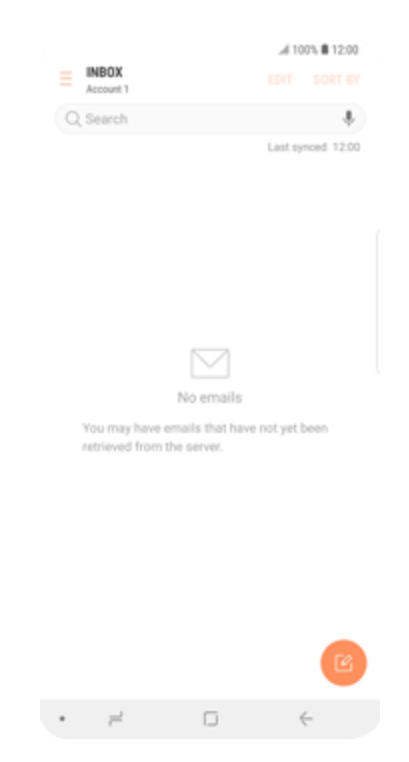

6**. Choose Email address and enter Your full email address, e.g. test@personalemails.com.au Choose Password and enter your Personal Emails mail password provided on your order.**

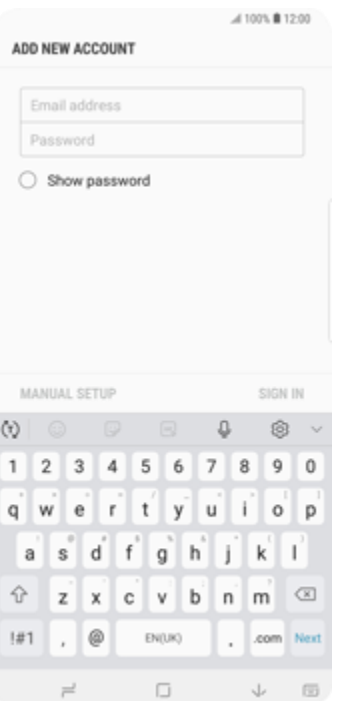

**7. Choose MANUAL SETUP**

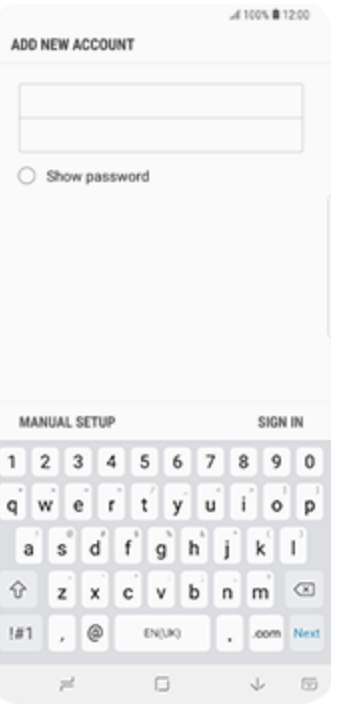

**8. Choose Imap Account.**

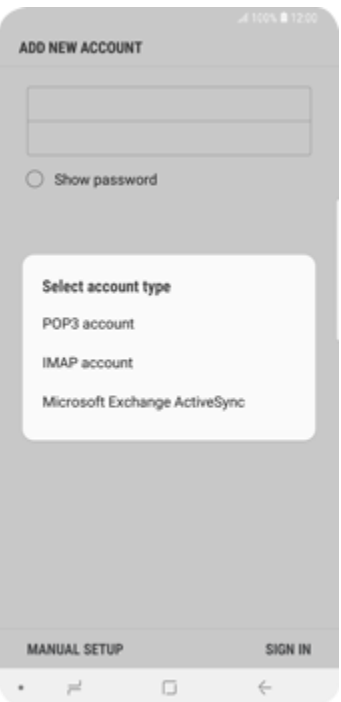

**9. Under Email address, enter Your full email address, e.g. [test@personalemails.com.au](mailto:test@personalemails.com.au) Under Username, enter Your full email address, eg, test@personalemails.com.au. Under Password, enter your Personal Emails mail password provided on your order.**

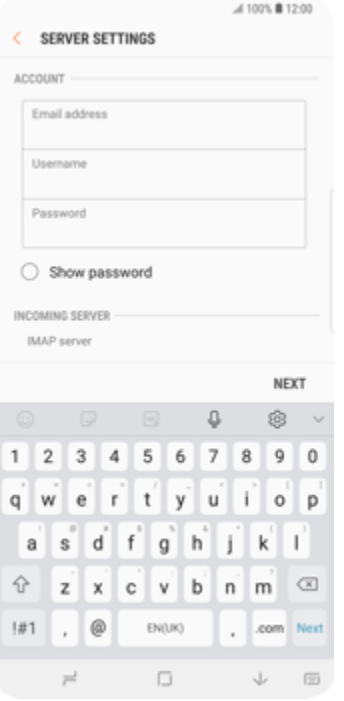

**10. Scroll down. Under IMAP server, enter imap.xtra.co.nz. Under Security type, choose SSL. Under Port, enter 993**

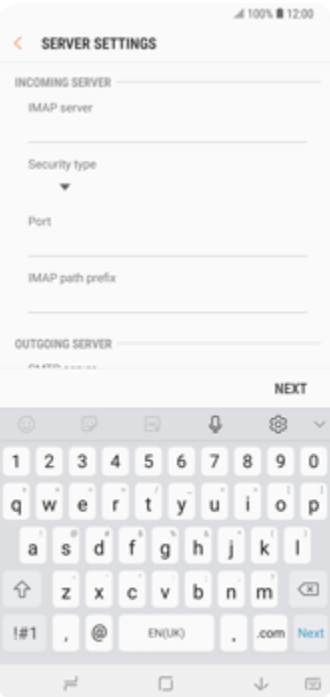

**11. Scroll down. Under SMTP server, enter my.serverhost.com.au. Under Security type, choose SSL. Under Port, enter 465**

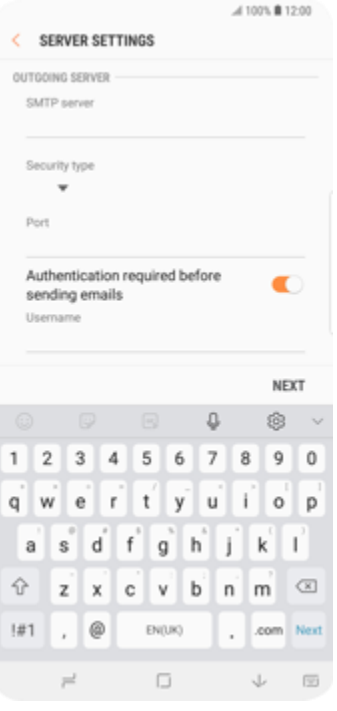

**12. Authentication is required before sending emails. Make sure its is enabled.**

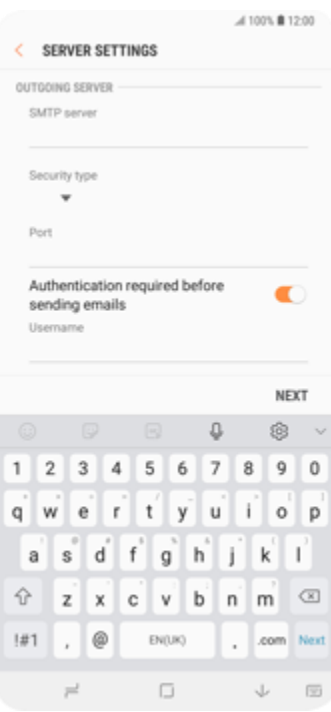

**13. Choose NEXT. The information will be verified. If an error message is displayed, verify the settings and choose NEXT.**

**14. Under Period to sync Email, choose an option. Under Sync schedule, choose an option**

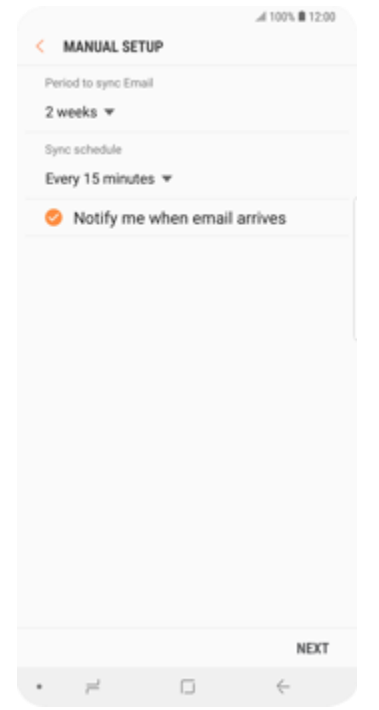

**15. Optional: untick Notify me when email arrives. Choose NEXT.**

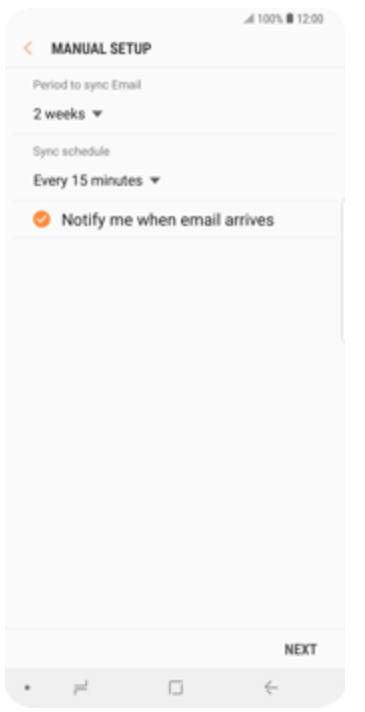

**16. Under Account name (optional), enter Personal Emails Mail. Under Your name (for outgoing emails), enter your name. You would normally use your First and Last name. Choose DONE.**

.

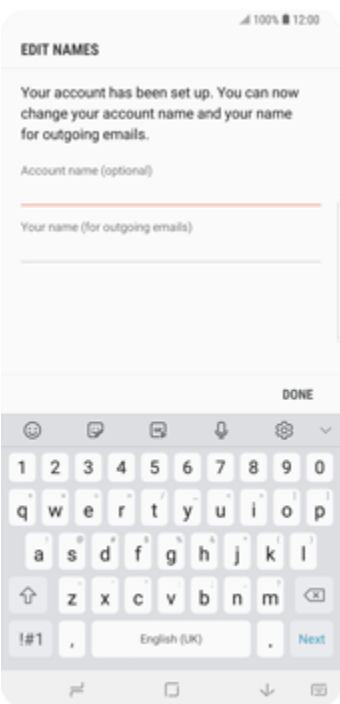

**17. The Email account has been configured and is ready for use. Return to the Start screen.**

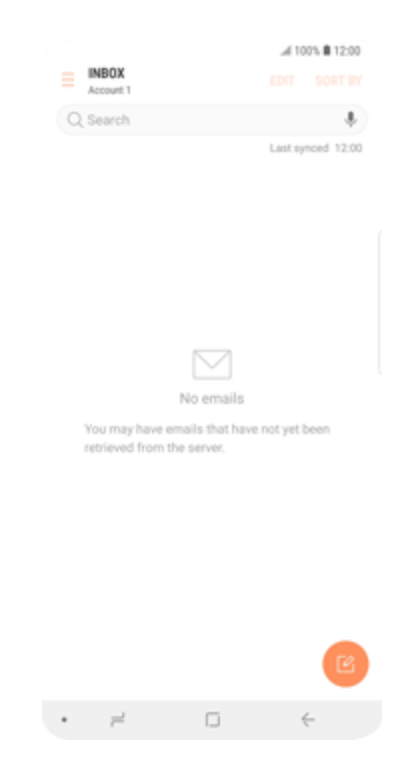

**18. SMTP verification (username and password for outgoing emails) is needed.**

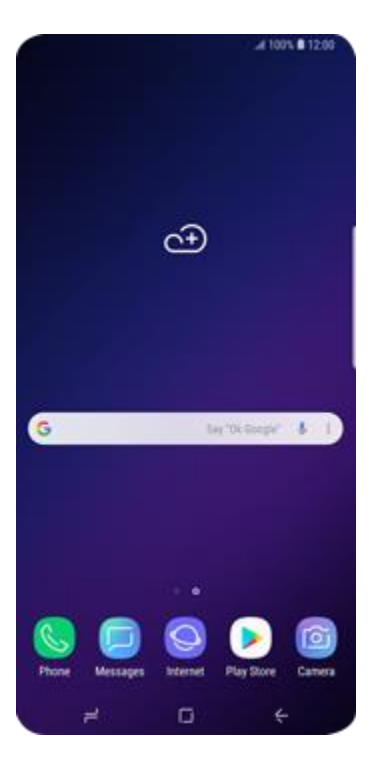